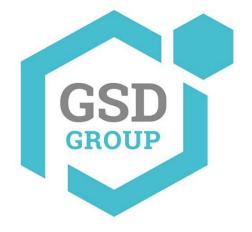

## **HD Network Camera**

Quick start guide

**IP CAMERA** 

## 1 Camera Connection Diagram

Attention: There are two connection modes:

1. For non-PoE router, pls connect the camera by a PoE switch or a PoE injector.

2. For a POE NVR, pls connect the camera directly to the POE NVR, then follow the below steps.

Bullet Camera Installation Ceiling Mounting

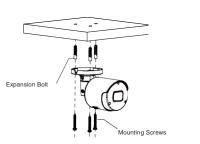

Insert three expansion bolts in place into the ceiling and fix the equipment with three mounting screws.

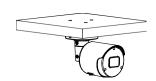

Completion of Installation

## Dome Camera Installation

Ceiling Mounting

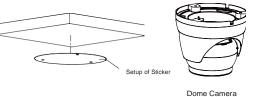

Paste the sticker in place at the proper position as selected.

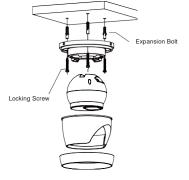

Fix the pedestal by drilling locking holes around the sticker and inserting three expansion bolts into the holes and fastening it with three locking screws.

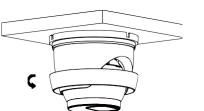

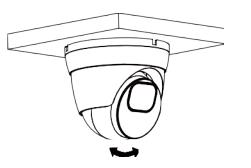

Adjust it to an appropriate angle.

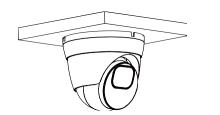

Completion of Installation

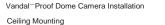

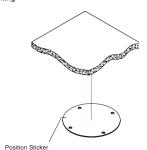

Apply the position sticker to the desired camera mounting position.

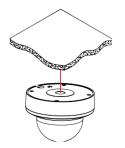

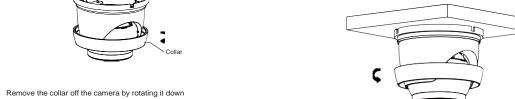

Mount the collar back by rotating it up

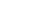

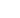

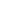

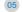

Remove the cover component by loosening the three locking screws with the included hex wrench.

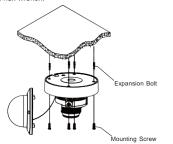

Use the position indicated on the position sticker to drill the holes needed to mount the camera base. Insert the expansion bolt into the holes. Match the base's mount openings to the expansion bolts position, then place the mounting screws through the base's mount opening into the expansion bolt. Tighten the mounting screws to ensure the camera base mounted securely.

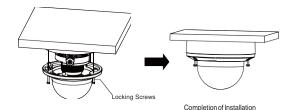

- \* Place the cover component back onto the base.
- \* Please make sure the locking screw position on the cover component matches the locking post on the base.
- \* Tighten the locking screws after the cover component is in the correct position.

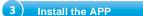

There are two methods to install the App.

Search for "SmartGuardian" in App Store or Google Play.

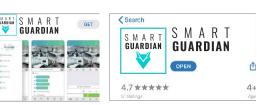

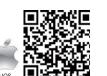

4 ) Camera Settings

cm demo 2

m demo 3

Modely Device

Open "Smart Guardian", you will see the following interface to add the cameras.

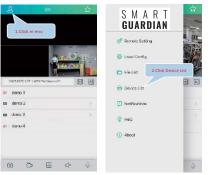

Scan the QR code below to download the App.

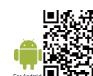

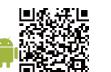

If add the device successfully, you will see the following interface.

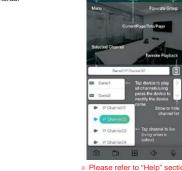

\* Please refer to "Help" section for more detailed instruction.

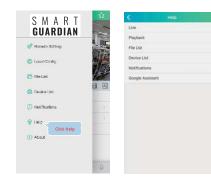

In Windows

1.Log on to the website www.GSDGROUP.ca, click on "Support" then "Software" to download "CD SOFTWARE FOR IPC"

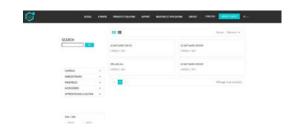

2.Under "Device Config Tool", you can modify the information of a selected device. Including IP, Media Port, Web Port, Gateway, Net Mask, Net Mode. (The default username is : admin & password is: 123456)

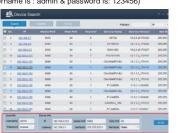

3. Open the Internet Explorer and input the device's IP address;

Input the username & password in the following interface to login the device.

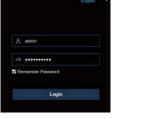

4. After login, click "Remote Setting" to change the setting.

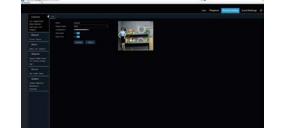

2. Find the "Attached device" or "Connected device" menu.

Open your router web interface and login.

Find the device's IP address according to it's MACaddress. The Mac address is labeled on the device.

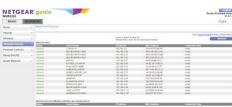

Picture for reference only

- 3. Input the device's IP address in Safari, login with your username & password.
- 4. After login, click "Remote Setting" to modify the setting.

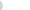

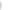

/hen choose Manual Add, input

rect camera information and then clic

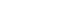